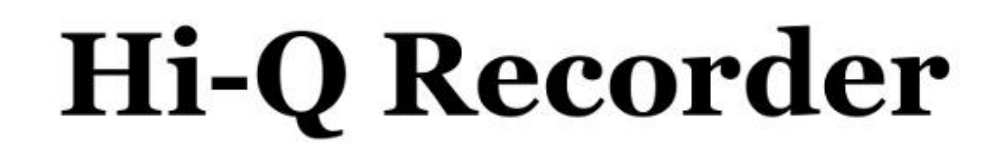

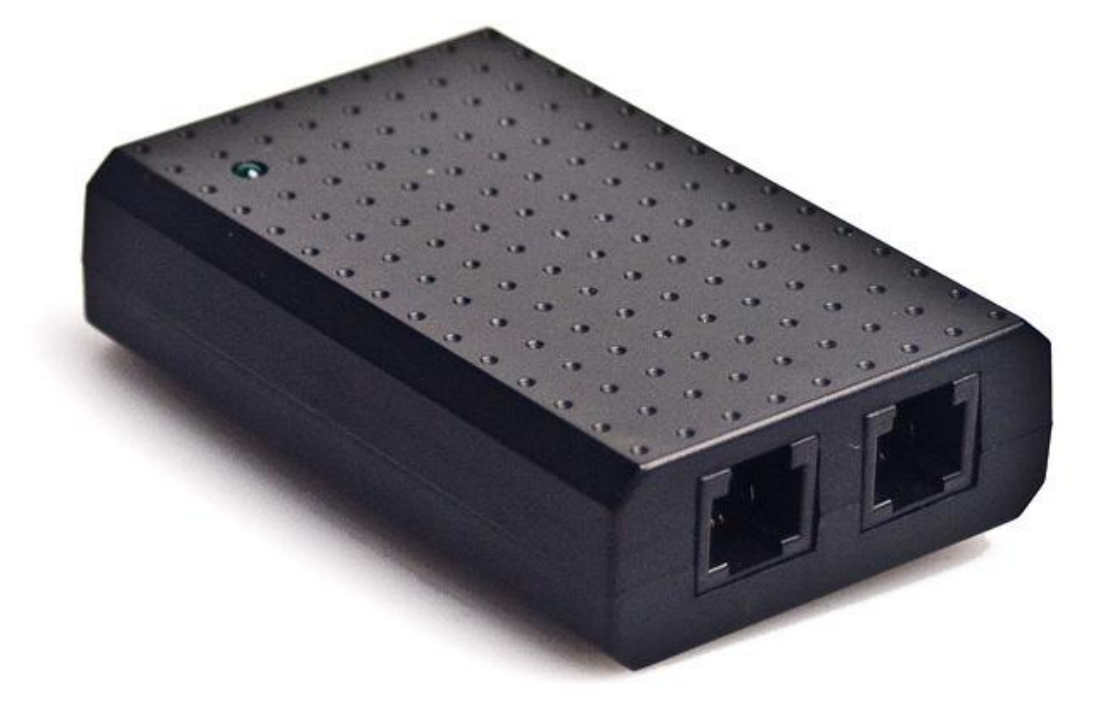

Osobisty rejestrator rozmów telefonicznych.

Instrukcja.

Ver.0.01.16

Teleinformatyka Ul. Słoneczna 9/16 11-230 Bisztynek

[www.serwiscentral.pl](http://www.serwiscentral.pl/) email: info@serwiscentral.pl

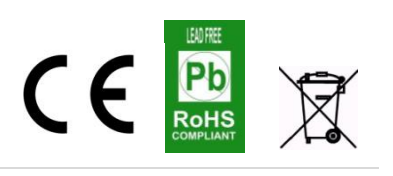

power

# **Spis treści**

- 1. Cechy funkcjonalne.
- 2. Instalacji oprogramowania.
- 3. Instrukcja podłączenia rejestratora.
- 4. Instrukcja obsługi programu Hi-Q Manager.
- 5. Informacje.

# **1. Cechy funkcjonalne**

**HiQ-Rec** jest rejestratorem rozmów telefonicznych dzięki, któremu mamy możliwość rejestracji połączeń telefonicznych. Układ nagrywa zarówno połączenia przychodzące jak i wychodzące. Dla obu typów nagrań zapisywane są wszystkie informacje: numer rozmówcy, data, godzina i czas rozmowy. Wbudowana książka telefoniczna pomaga w szybszej identyfikacji rozmówcy przez dopisanie opisu do pasującego numeru. Do każdej zarejestrowanej rozmowy można dodać notatkę, która umożliwi łatwiejszą lokalizację rozmowy.

Podstawowe:

- nagrywanie rozmów wychodzących i przychodzących na dysku komputera PC,
- identyfikacja połączeń po numerze CLIP(FSK/DTMF) lub na podstawie wybieranego numeru (DTMF),
- $\checkmark$  informacja o dacie, godzinie i czasie trwania przeprowadzonej rozmowy,
- możliwość dopisania notatki do zarejestrowanego połączenia,
- $\checkmark$  wyszukiwanie w programie po dowolnym ciągu znaków (wg numeru, daty, opisie,…),
- $\checkmark$  możliwość przesłuchania nagrania w programie,
- $\checkmark$  eksport do pliku w formacie mp3.

Opcjonalne:

- $\checkmark$  API do wykorzystania przez inne aplikacje.
- $\checkmark$  pomiar, monitorowanie napięcia linii abonenckiej,
- $\checkmark$  sygnalizacja dzwonienia,
- podsłuch prowadzonej rozmowie w głośnikach komputera.

Wymaganie sprzętowe

- $\checkmark$  port USB 1.1 lub 2.0,
- $\checkmark$  Windows XP/Vista/7
- $\checkmark$  Java min. 6
- $\checkmark$  Dostep do Internetu (zalecane).

## **1.1 Warunki eksploatacyjne**

W celu zapewnienia prawidłowej pracy rejestratora należy spełnić następujące warunki:

- $\checkmark$  Temperatura otoczenia +5<sup>o</sup>C do +35<sup>o</sup>C,
- $\checkmark$  Dopuszczalna wilgotność względna powietrza od 30% do 70%, brak kondensacji pary wodnej.

### **2. Instalacja oprogramowania**

## **2.1 Instalacja lokalna z płyty CD/pliku.**

Oprogramowanie dostarczone jest na płycie CD dołączonej do zestawu. Do poprawnej instalacji oprogramowania w systemie powinno być zainstalowane środowisko Java.

Po włożeniu płyty w menadżerze plików powinniśmy zobaczyć listę:

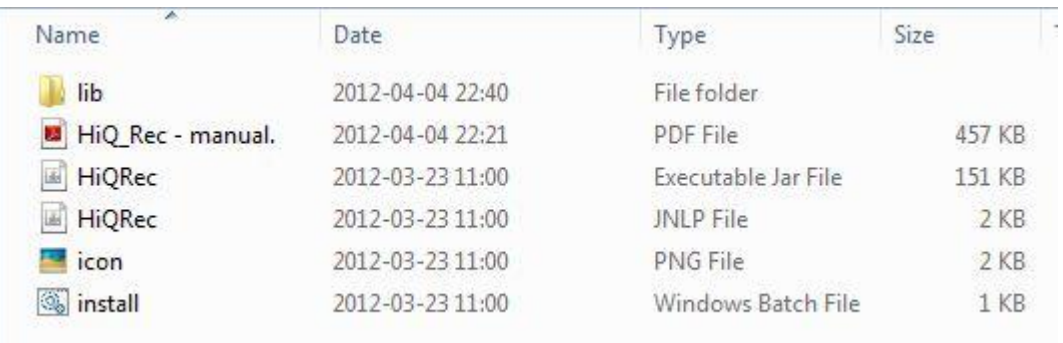

Uruchamiamy plik *instaluj.bat.* 

Jeśli w systemie mamy zainstalowane środowisko JAVA powinniśmy zobaczyć okno:

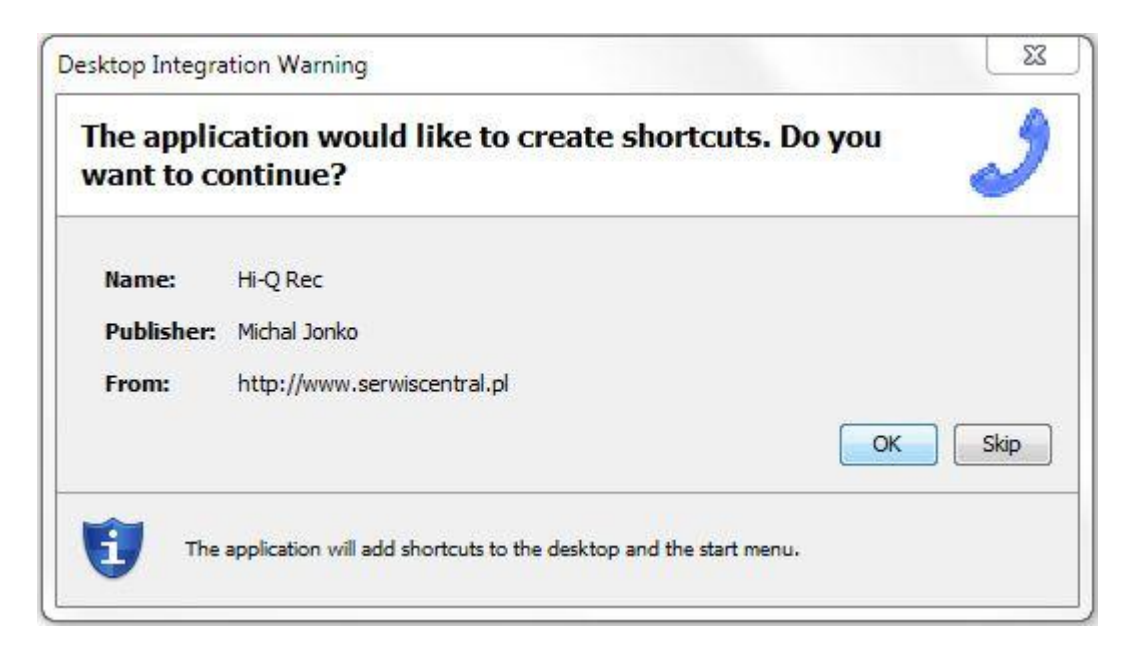

Okno pyta czy decydujemy się na dodanie skrótu na pulpicie naszego systemu (zalecamy kliknąć OK.). Po tej operacji na pulpicie naszego systemu powinna pojawić się ikona:

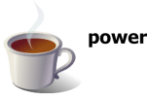

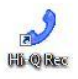

Uruchamiamy program przez kliknięcie na ikonę Hi-Q Rec. Po prawidłowym zainstalowaniu powinniśmy w zasobniku systemowym (zazwyczaj prawy dolny róg systemu) zobaczyć taką samą ikonę, która informuje o prawidłowym uruchomieniu rejestratora.

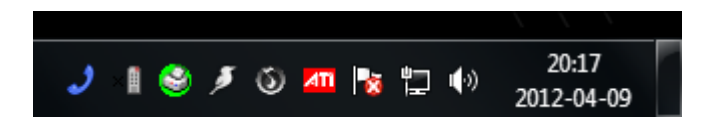

Po kliknięciu na ikonkę z zobaczymy okno (przykład z zarejestrowanymi połączeniami):

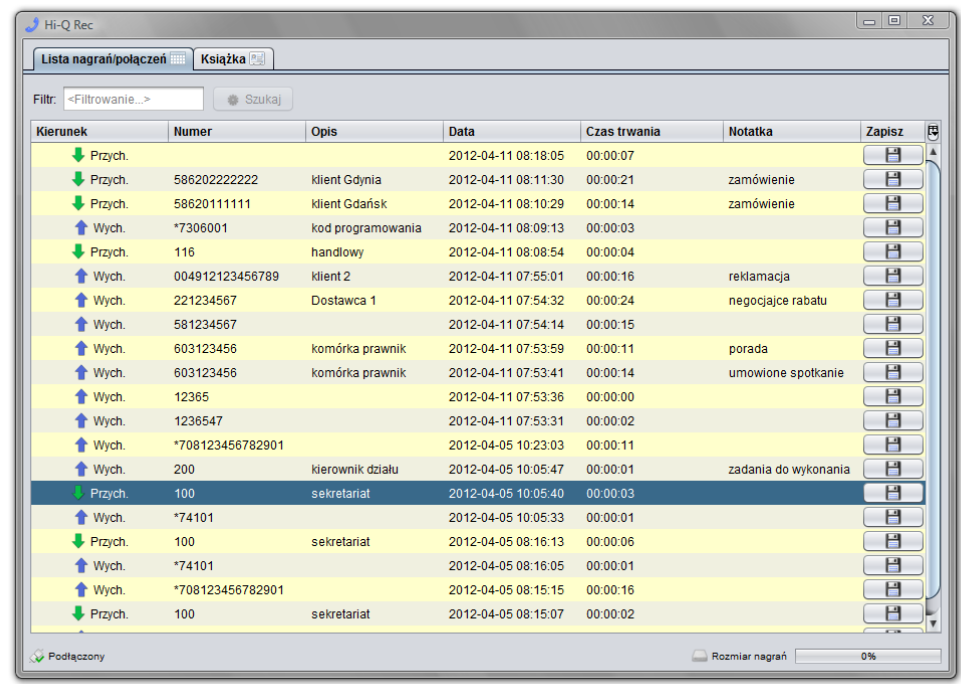

Po prawidłowym zainstalowaniu oprogramowania możemy przystąpić do podłączenia rejestratora. Rejestrator podłączamy przez przewód USB do wolnego gniazda w komputerze. Instalacja nie wymaga dodatkowych sterowników. Po automatycznym zainstalowaniu urządzenia status w programie powinien zmienić się na CONNECT/PODŁĄCZONY a dioda na rejestratorze powinna zacząć pulsować.

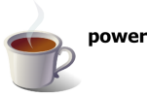

### **2.1 Instalacja ze strony WWW.**

Oprogramowanie można również automatycznie zainstalować ze strony WWW.

Link z kodem aktywacyjny dołączony jest dołączany do zestawu.

Warunkiem prawidłowej instalacji jest posiadanie zainstalowanego środowiska Java.

## **3. Podłączenie rejestratora**

W pierwszej kolejności podłączamy rejestrator przewodem USB do komputera. Po chwili system powinien automatycznie bez dodatkowych sterowników zainstalować rejestrator.

Rejestrator następnie podpinamy do linii z aparatem. W tym celu przewód, który był podpięty do aparatu podpinamy do gniazdka Line a dodatkowym przewodem dostarczonym w zestawie z rejestratorem podłączamy telefon do gniazdka PHONE.

Po tak przeprowadzonej operacji w telefon powinien działać tak jak przed podłączeniem rejestratora.

W oprogramowaniu powinniśmy znaleźć stan połączenia. Po prawidłowym podpięciu rejestratora status powinien mieć wartość PODŁACZONY.

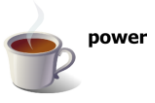

# **4. Okno programu HiQ-Rec**

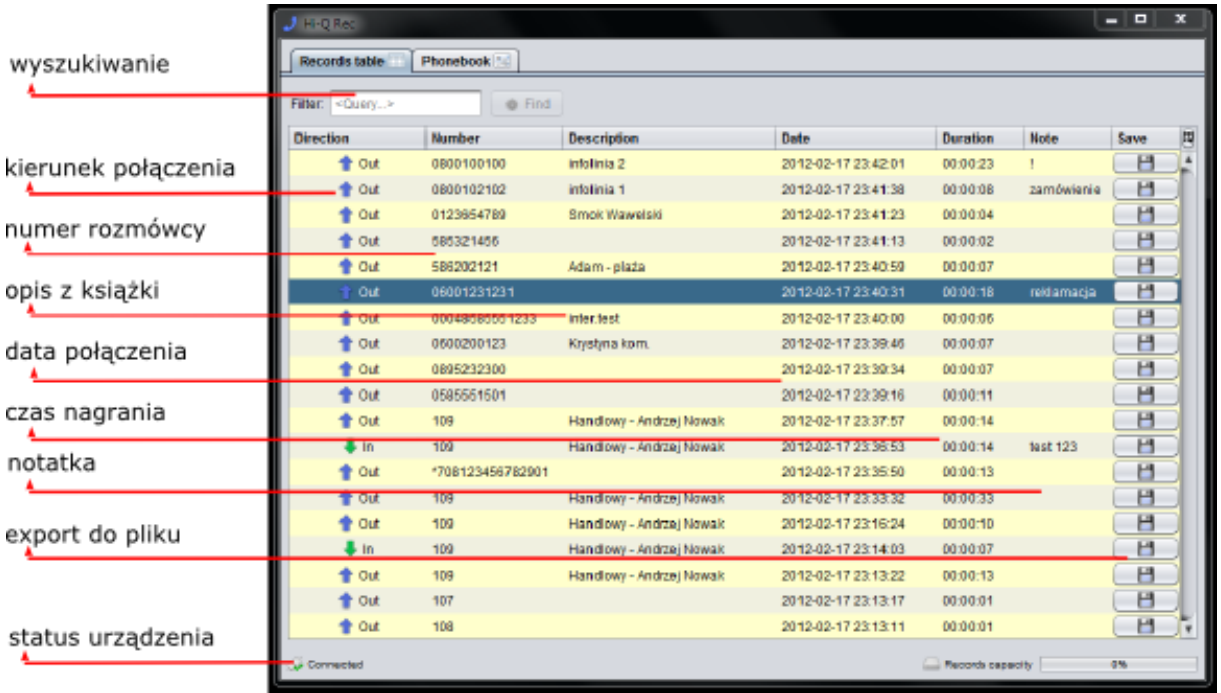

Dodatkowe funkcje:

- odtwórz,
- dodaj do książki,
- wybierz numer,

dostępne są po kliknięciu na rekordzie z nagraniem lewym przyciskiem myszy.

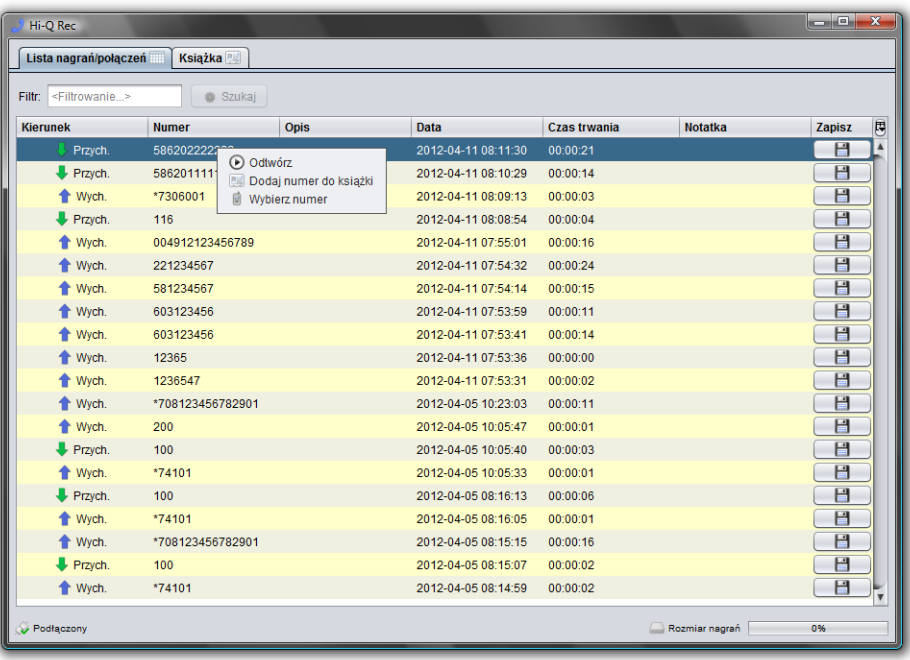

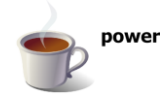

#### **Wyszukiwanie nagrań.**

Filtr wyszukiwania skanuje całą bazę na podstawie dowolnego kryterium wyszukiwania: fragment daty, opisu, numeru,…

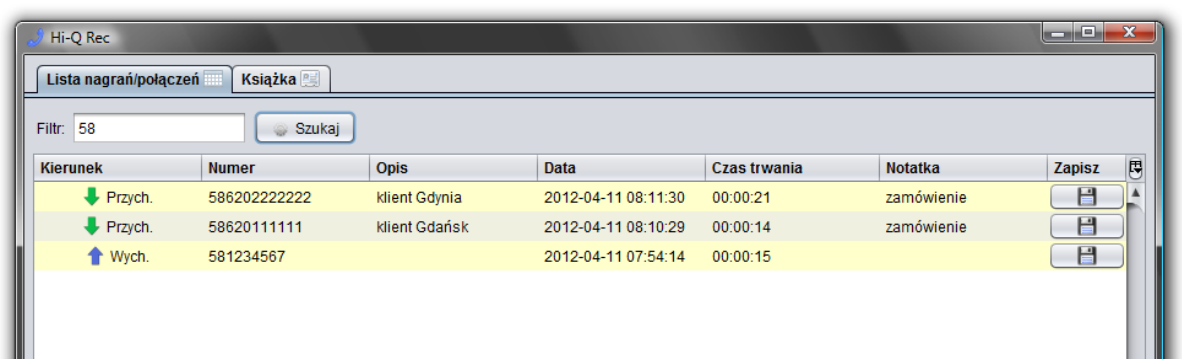

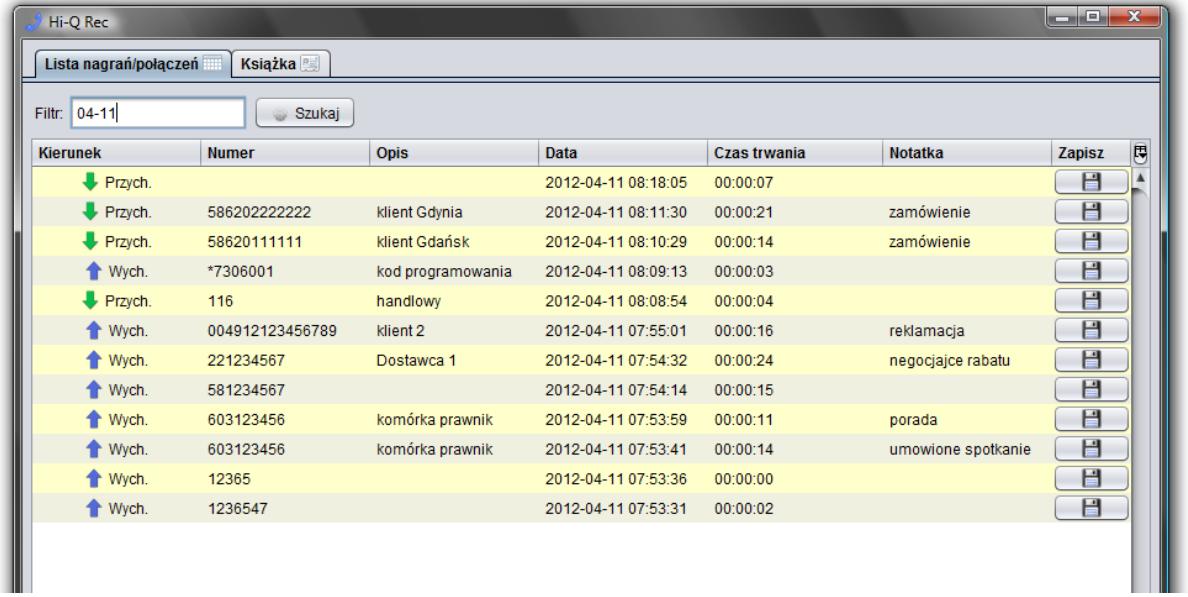

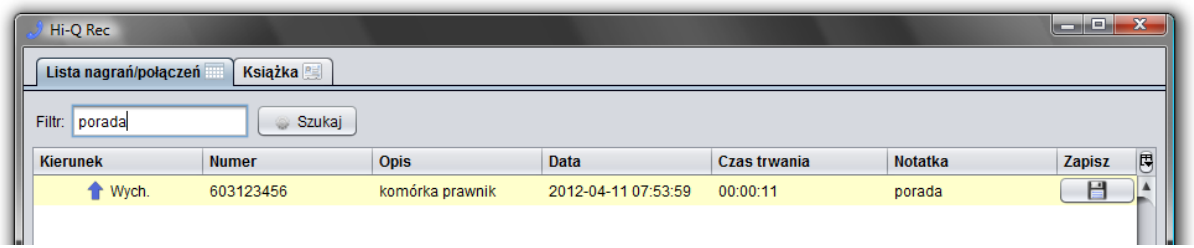

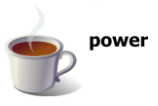

#### **Książka telefoniczna.**

Funkcja pozwala na łatwiejszą identyfikację rozmówcy przy analizowaniu zarejestrowanych połączeń. Wpisu można dokonać bezpośrednie w oknie książki lub poprzez dodanie numeru z bazy zarejestrowanych połączeń w głównym oknie.

Informacja zapisana w książce jest również wyświetlana w zasobniku systemowym podczas informacji o połączeniu przychodzącym.

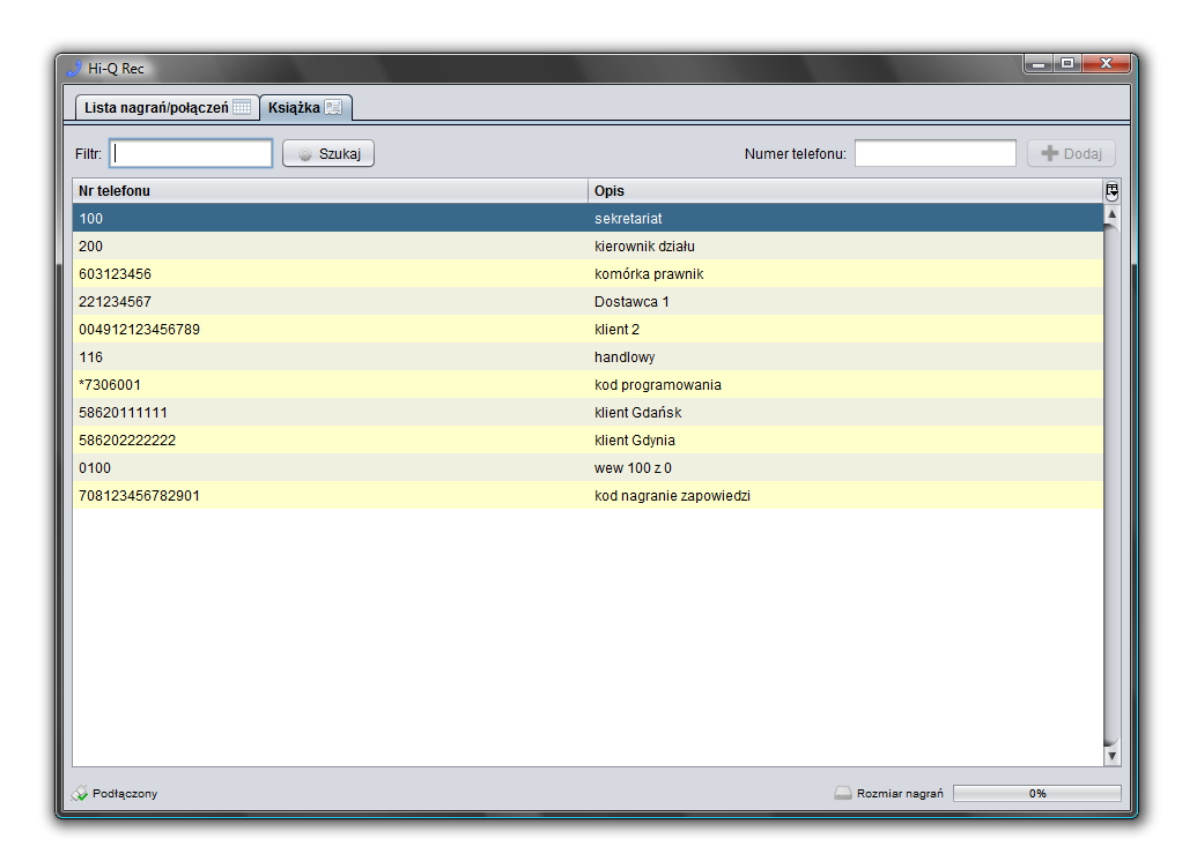

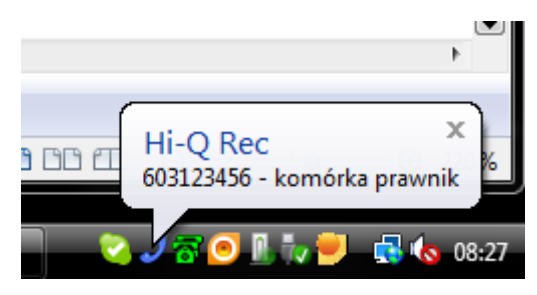

# **5. Informacje**

#### **System automatyczne aktualizacji.**

Oprogramowanie w momencie uruchomienia sprawdza dostępność aktualizacji (mechanizm zadziała w pod warunkiem, że komputer będzie miał dostęp do Internetu).

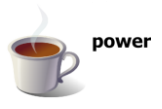

#### **Konfiguracja ustawień dźwięku w systemie Windows 7**.

W momencie gdy po podpięciu HiQ-Rec'a stracimy głos w komputerze konieczne będzie przekonfigurowanie ustawień dźwięku systemowego. Ustawienie znajdziemy w Panelu Sterowania w zakładce Dźwięk. Jeśli znacznik Urządzenie Domyślne będzie ustawione na USB AudioDevice należy przestawić go na właściwe.

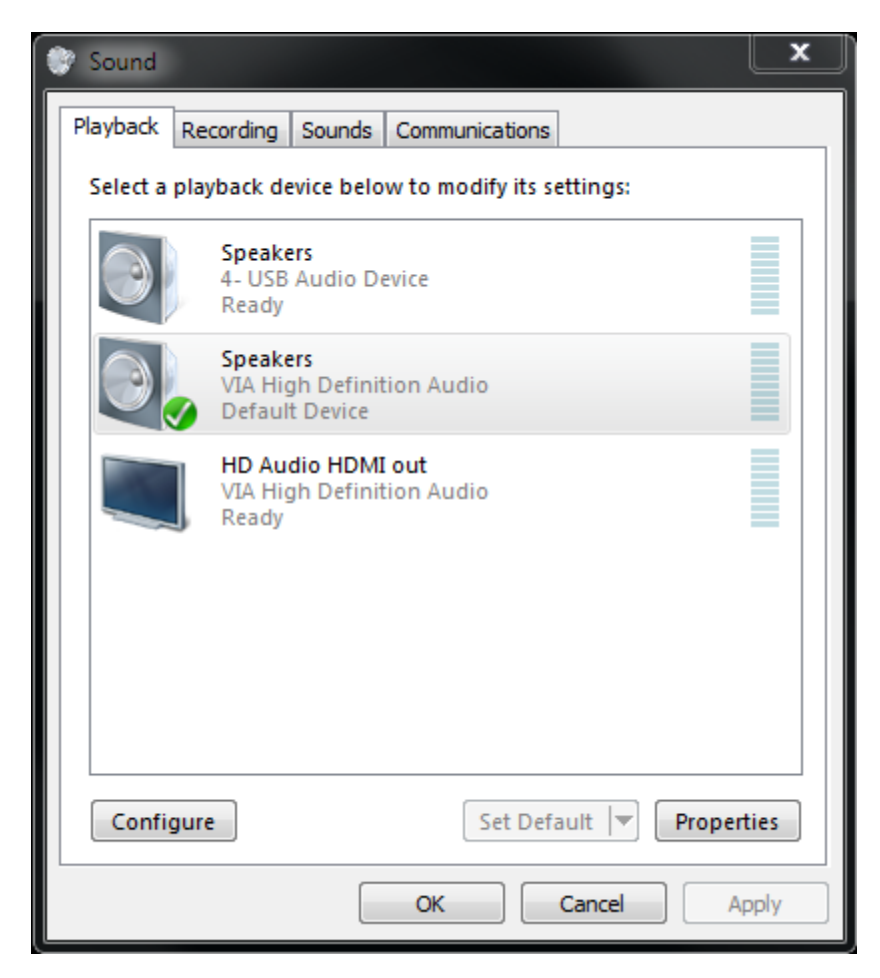

#### **Wsparcie techniczne.**

Email: [info@serwiscentral.pl](mailto:info@serwiscentral.pl) tel.: +48 603 999 340

### **Adres do korespondencji/serwisu:**

PHU "TELEINFORMATYKA" Ul. Słoneczna 9/16 11-230 Bisztynek

#### **NOTATKI**

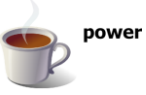